## オンライン参加の手引き

オンライン参加していただくにあたり、参加の方法、ルールをご案内させてい ただきます。また、ミーティングIDとパスコードはメールにてお知らせ致します。

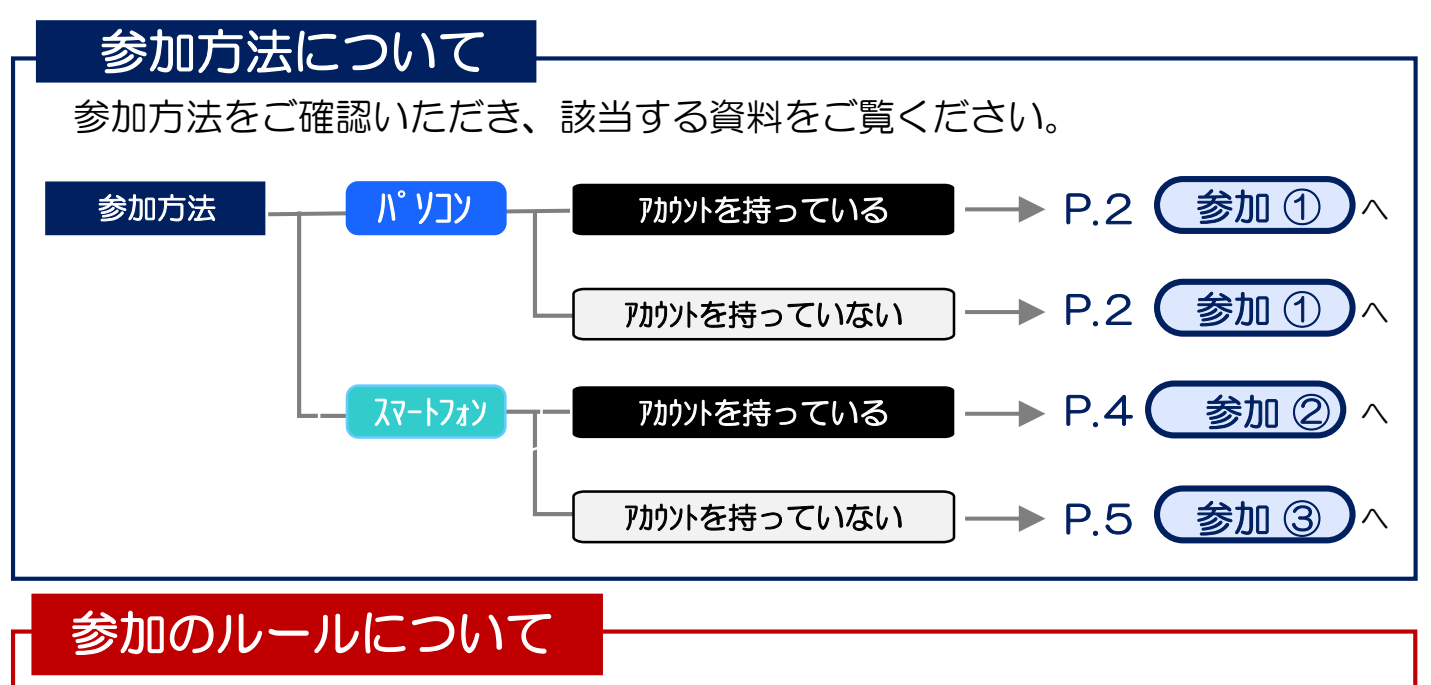

オンライン参加していただく際に、守っていただきたいルールがございます。 街づくり懇談会を円滑に進めるためにご協力ください。

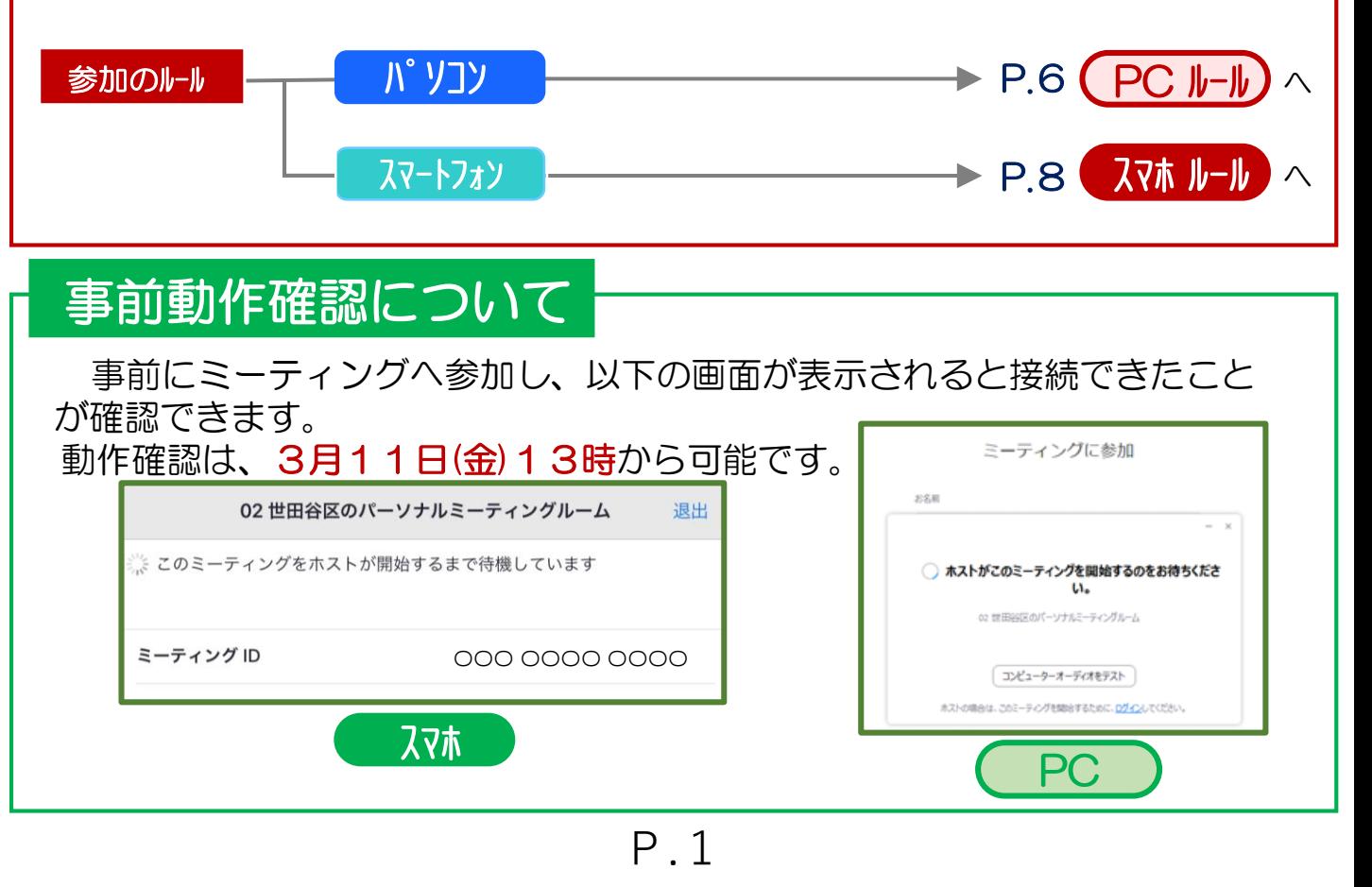

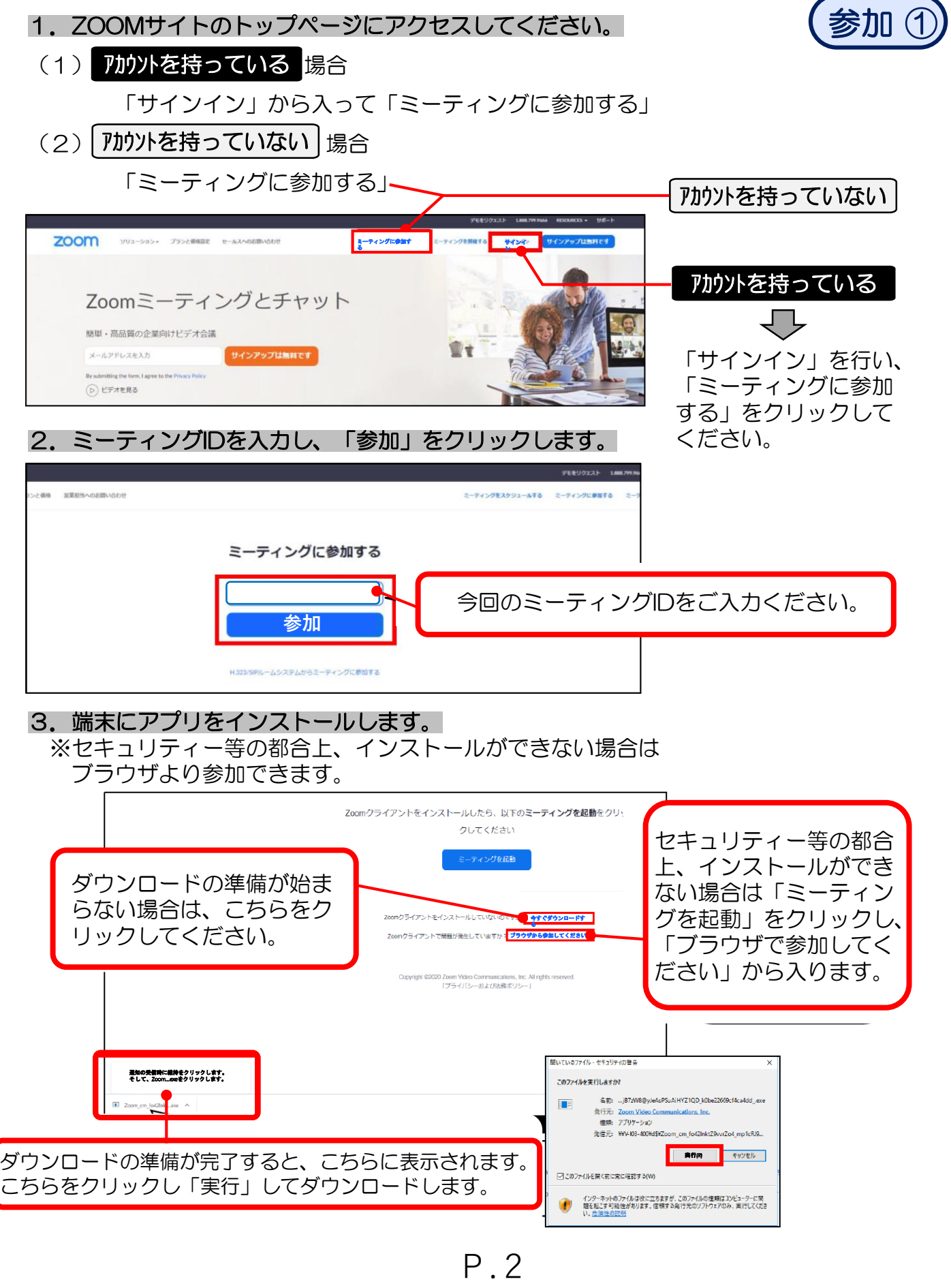

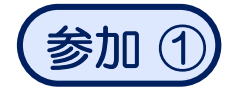

※ブラウザからする場合、参加名を入力し、「参加」をクリックします。

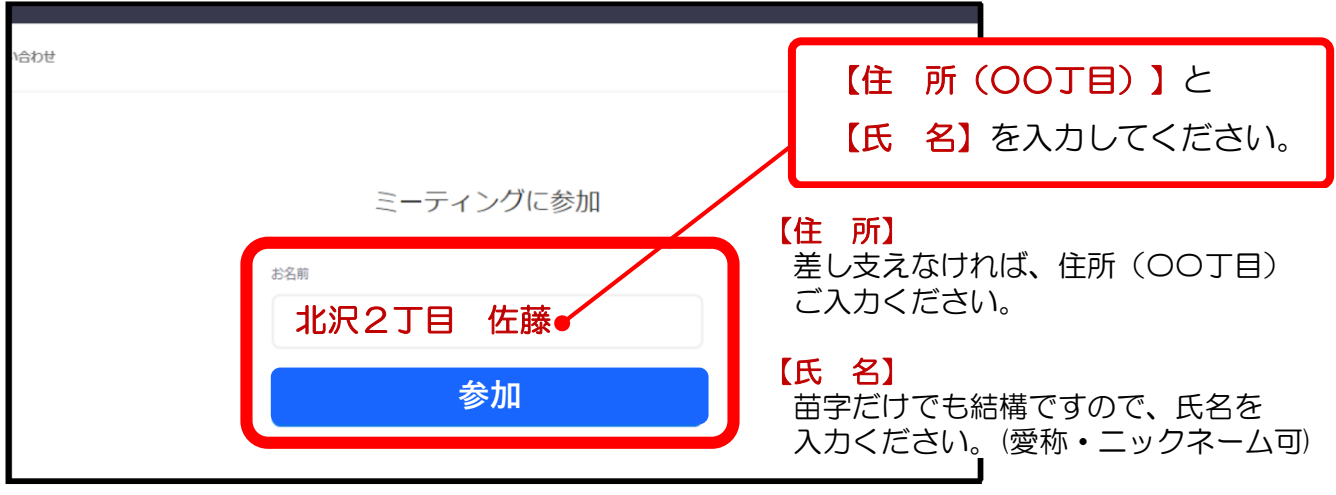

#### 4.ミーティングパスコードを入力し、「ミーティングに参加する」をクリックします。

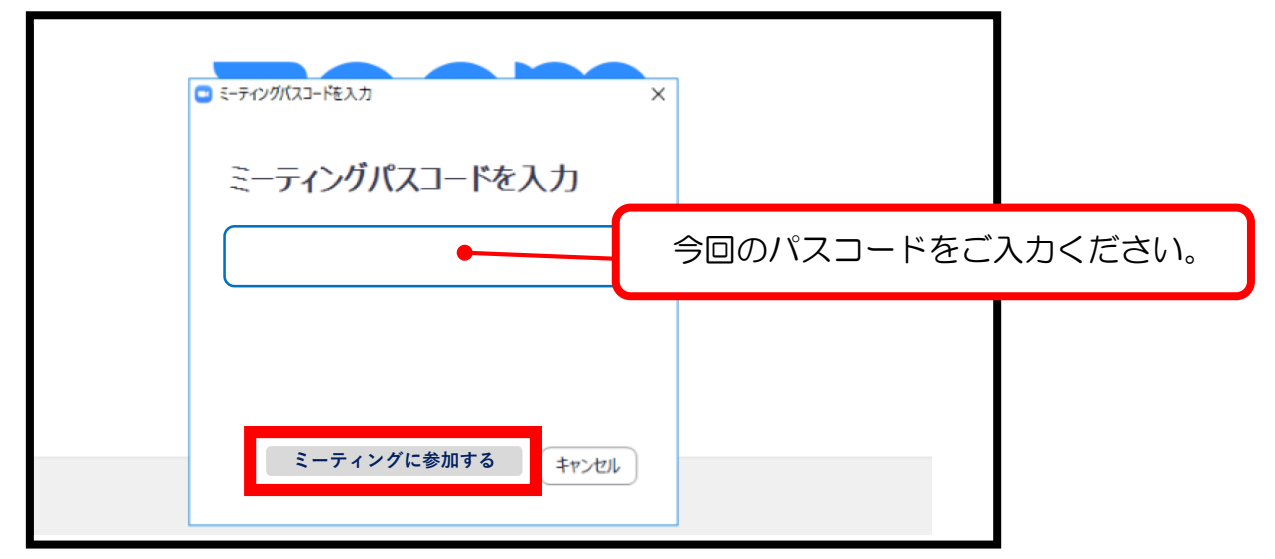

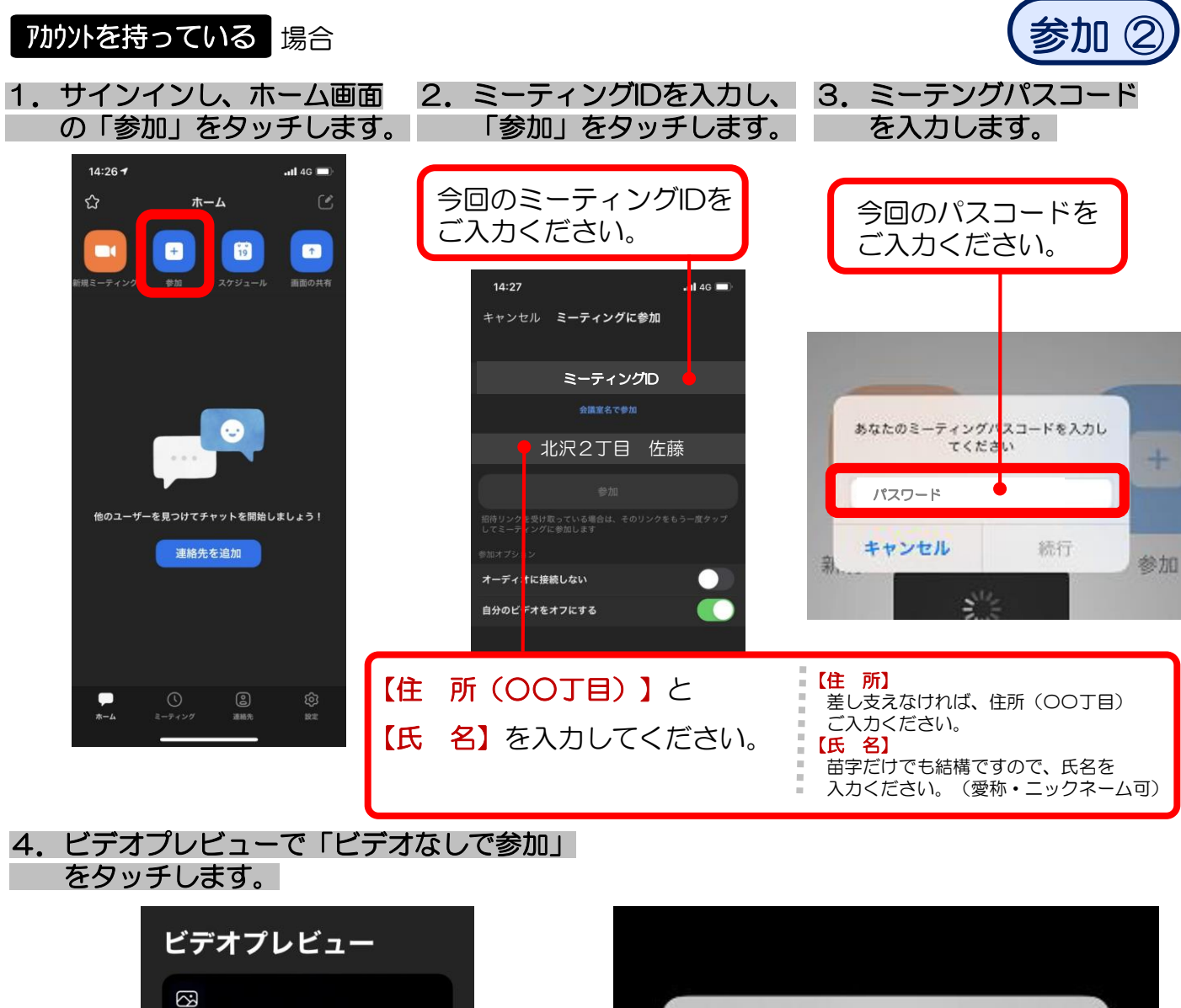

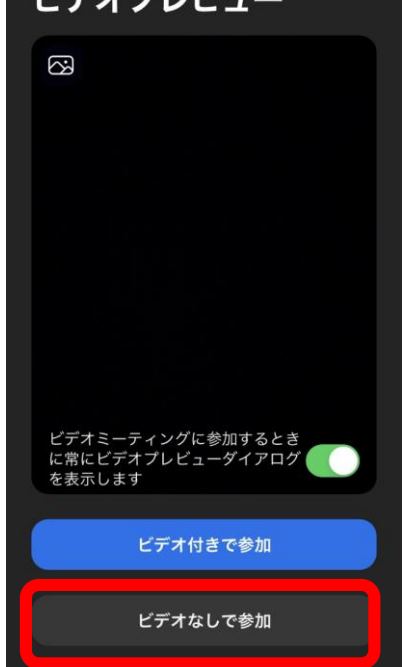

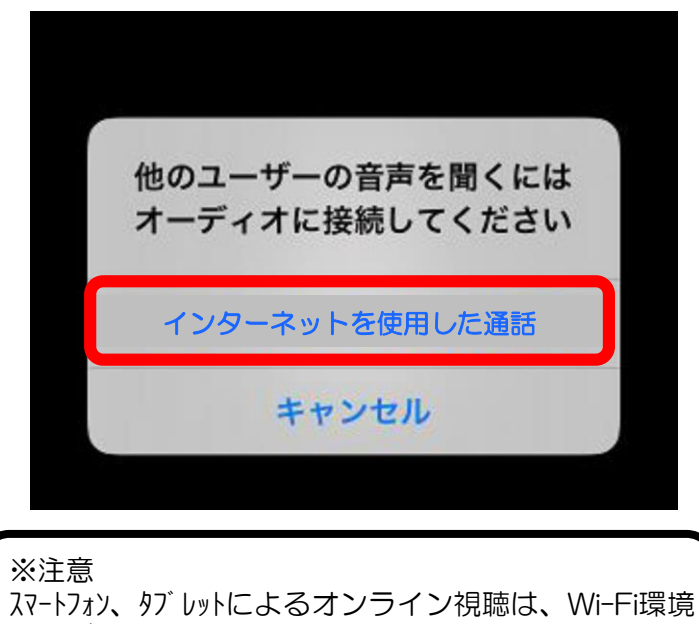

でのご利用を推奨します。 Wi-Fi環境でないと、多大なデータ (パケット) 通信 料がかかりますのでご注意ください。

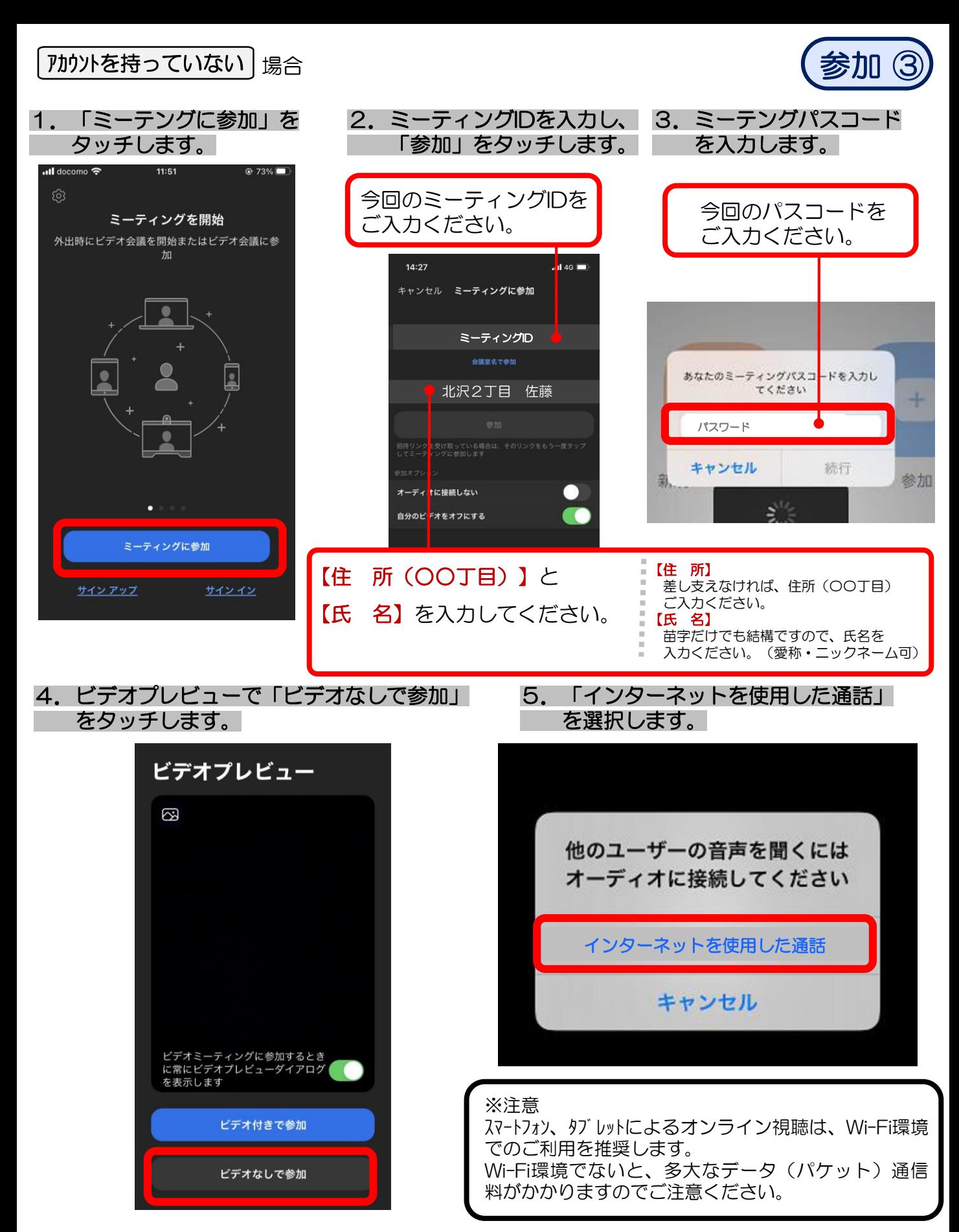

# 【 必ず設定、確認してください 】

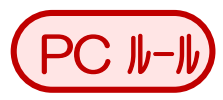

#### 【その①】名前の設定 ※すでに設定済みの方は不要です

- ①「参加者」のタブをクリックします。
- ② 右端に一覧が展開します。
- ③「詳細」をクリック → 「名前の変更」をクリックします。
- ④ 【住所】【氏名】を入力し、「OK」をクリックします。

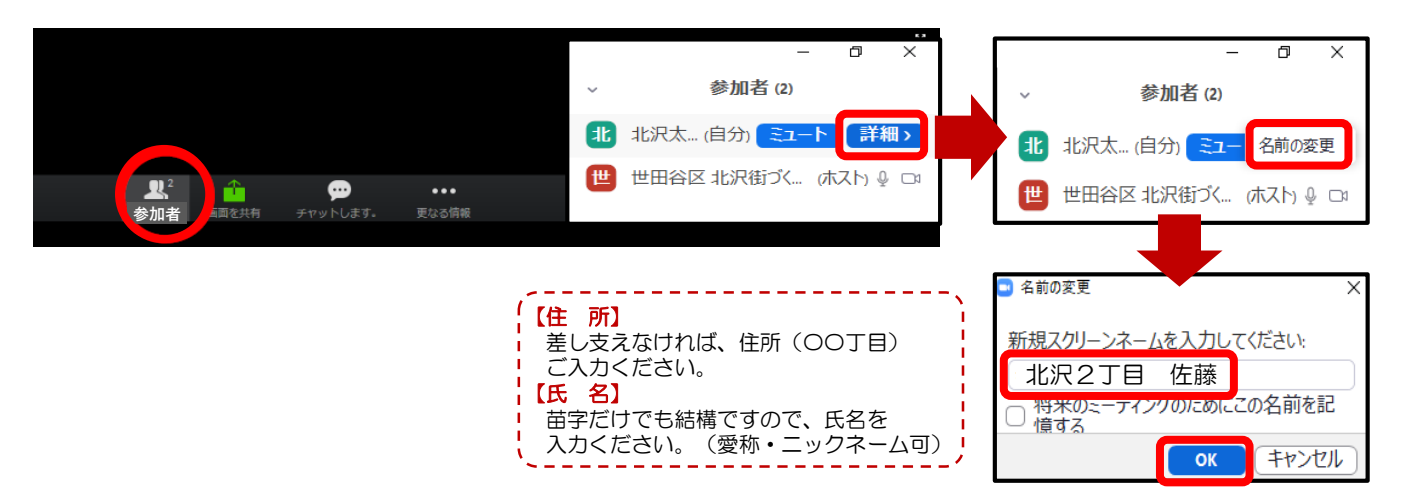

### 【その②】ご意見・ご質問はチャットを使用してください。

①「チャット」をクリックしてください。 ②「送信先」は「全員」を指定してください。 ③「どこの施設・場所」で「だれに対して(例:世田谷区)」 を入力していただく ④その上で、メッセージを入力、送信してください。

## ※音声によるご意見・ご質問はできません。

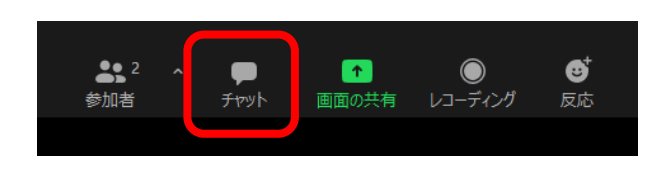

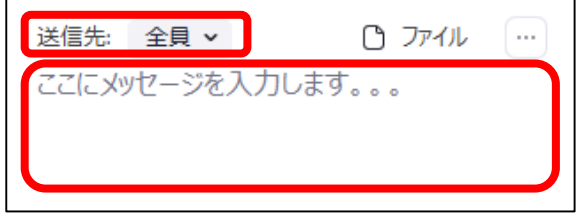

P.6

(参考)「共有画面」と「説明者」または「手話通訳者」 を並列表示する設定

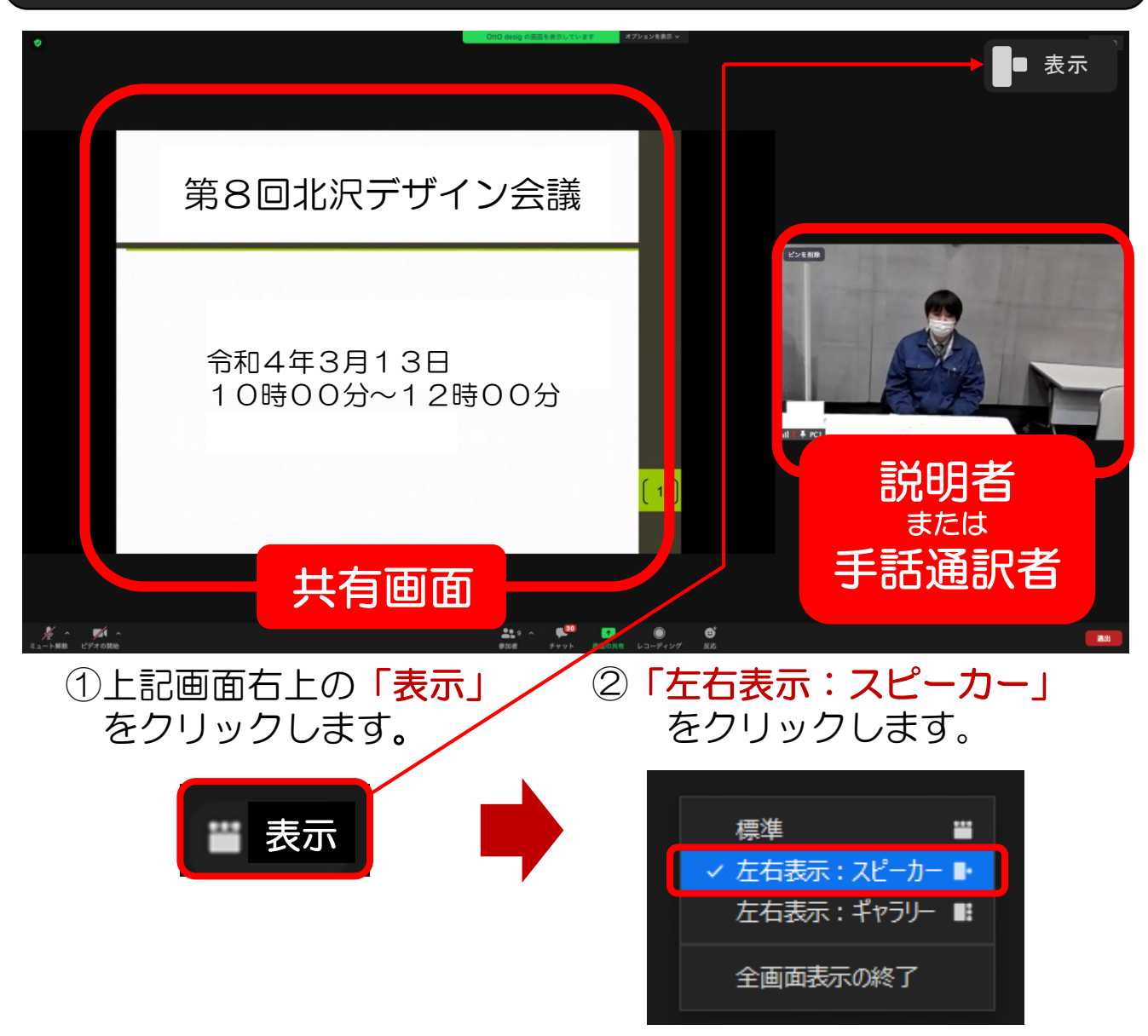

※パソコンの機種によって、操作方法や表示画面が異なる場合があります。

## 【その③】マイクはミュート、ビデオはOFF

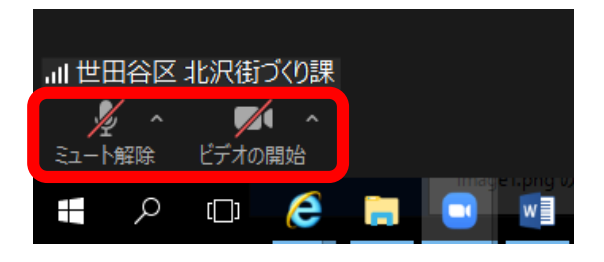

- ・マイクはミュートにしてください。
- ・ビデオはOFFにしてください。
- ※録音・録画は禁止です。 ご了承ください。

$$
\mathsf{P} \, . \, 7
$$

# 【 必ず設定、確認してください 】 スマホルール

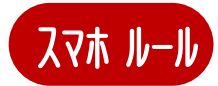

#### 【その①】名前の設定 ※すでに設定済みの方は不要です

- ①「参加者」のタブをタッチします。
- ② (自分)の行をタッチします。
- 3「名前の変更」をタッチします。
- ④ 【住所】【氏名】を入力し「完了」をタッチします。

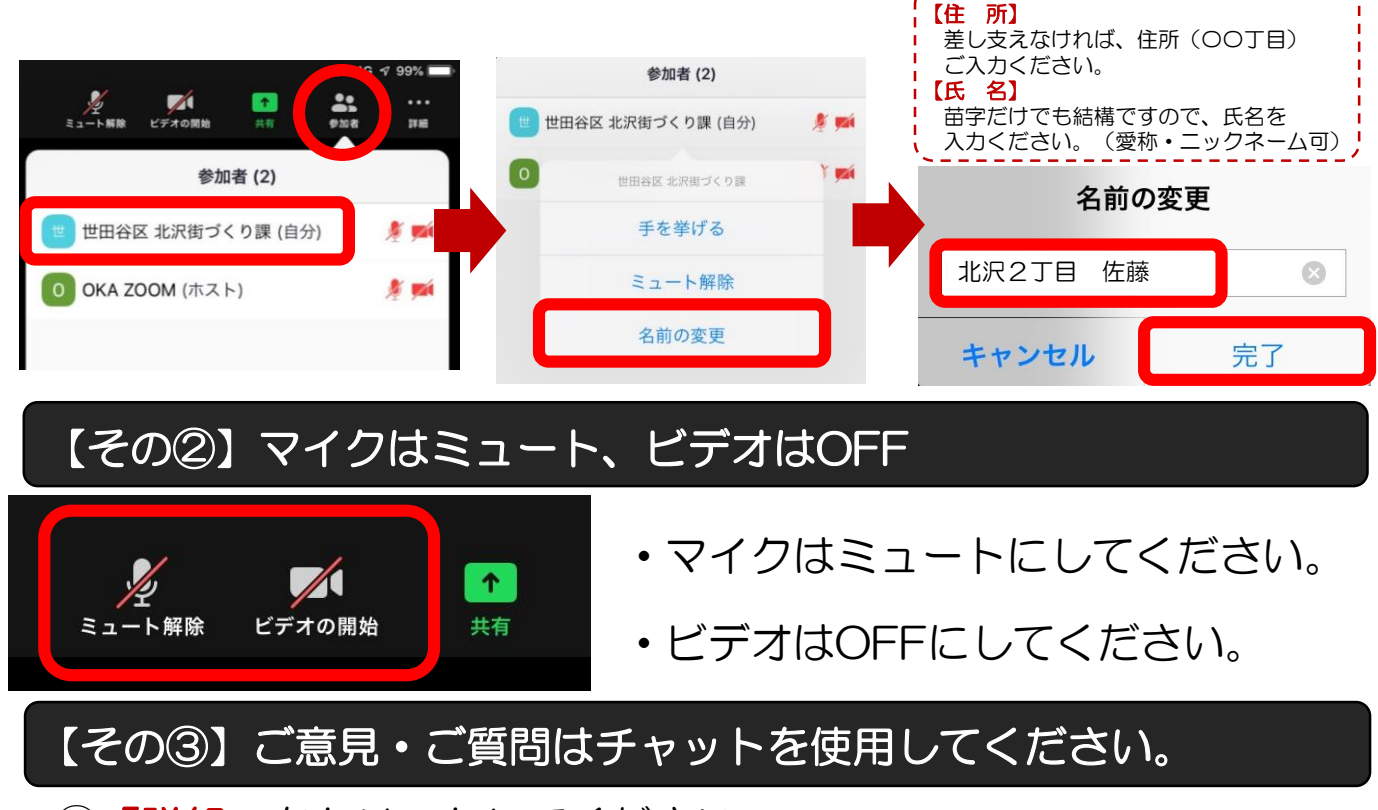

- ①「詳細」をクリックしてください。
- ②「チャット」をクリックしてください。
- ③「送信先」は「全員」を指定してください。
- ④メッセージを入力、送信してください。
- ※音声によるご意見・ご質問はできません。

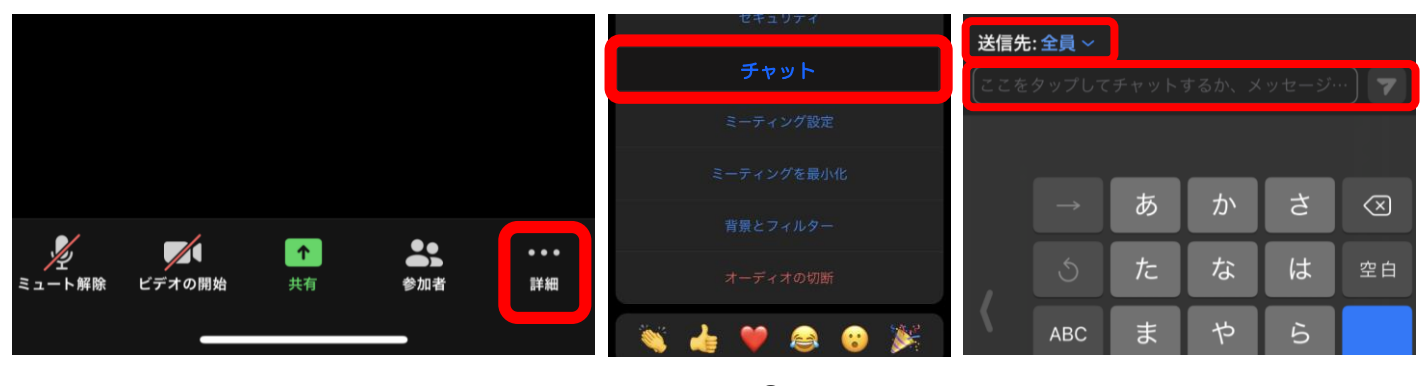

P.8

(参考)「共有画面」と「説明者」または「手話通訳者」

を並列表示する設定

①画面から、「説明者」または「手話通訳者」 ②「スクリーン共有に切替」をタッチします。 の画面をダブルタッチします。→ビデオ画面 が固定できます。

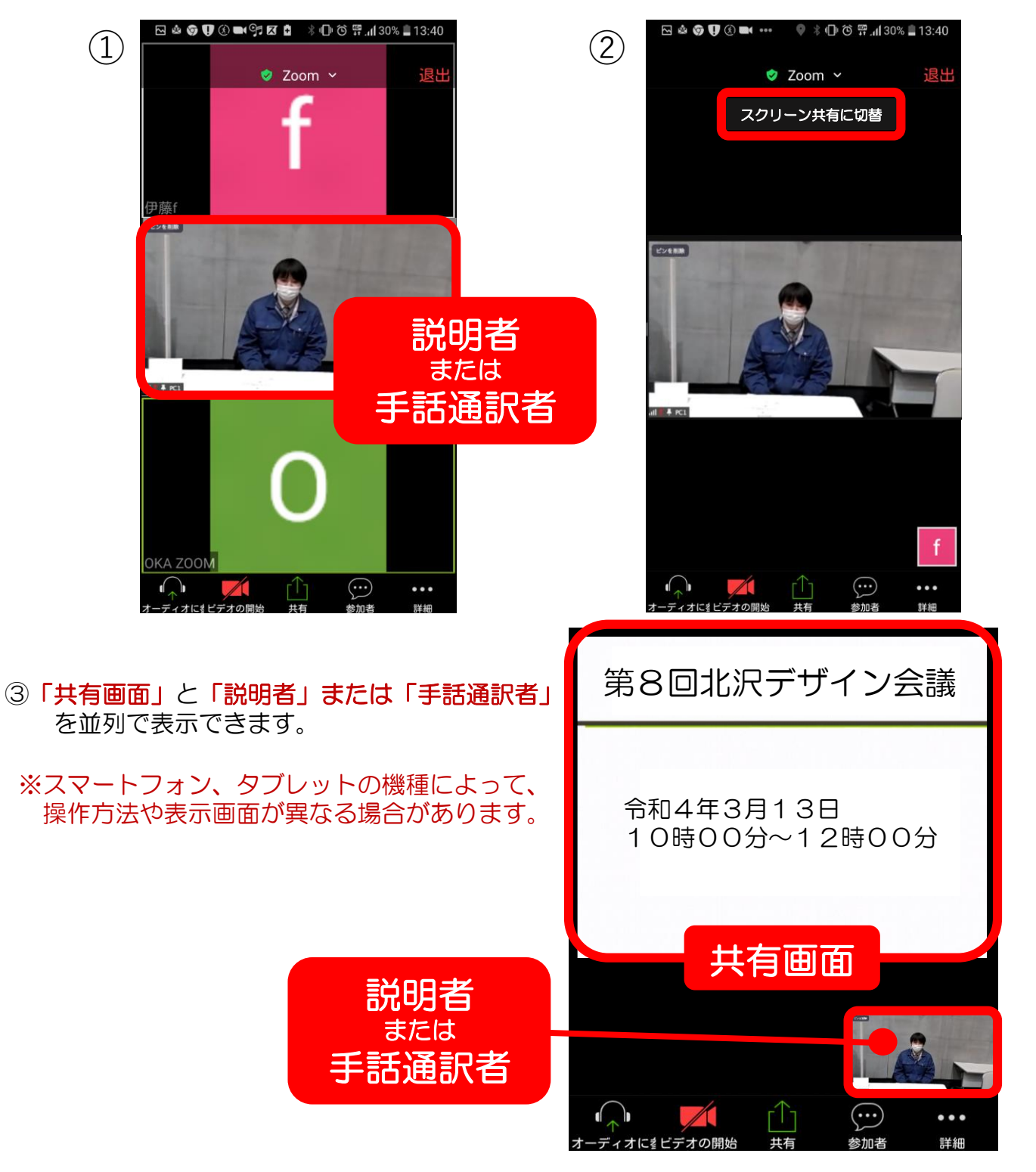

P.9